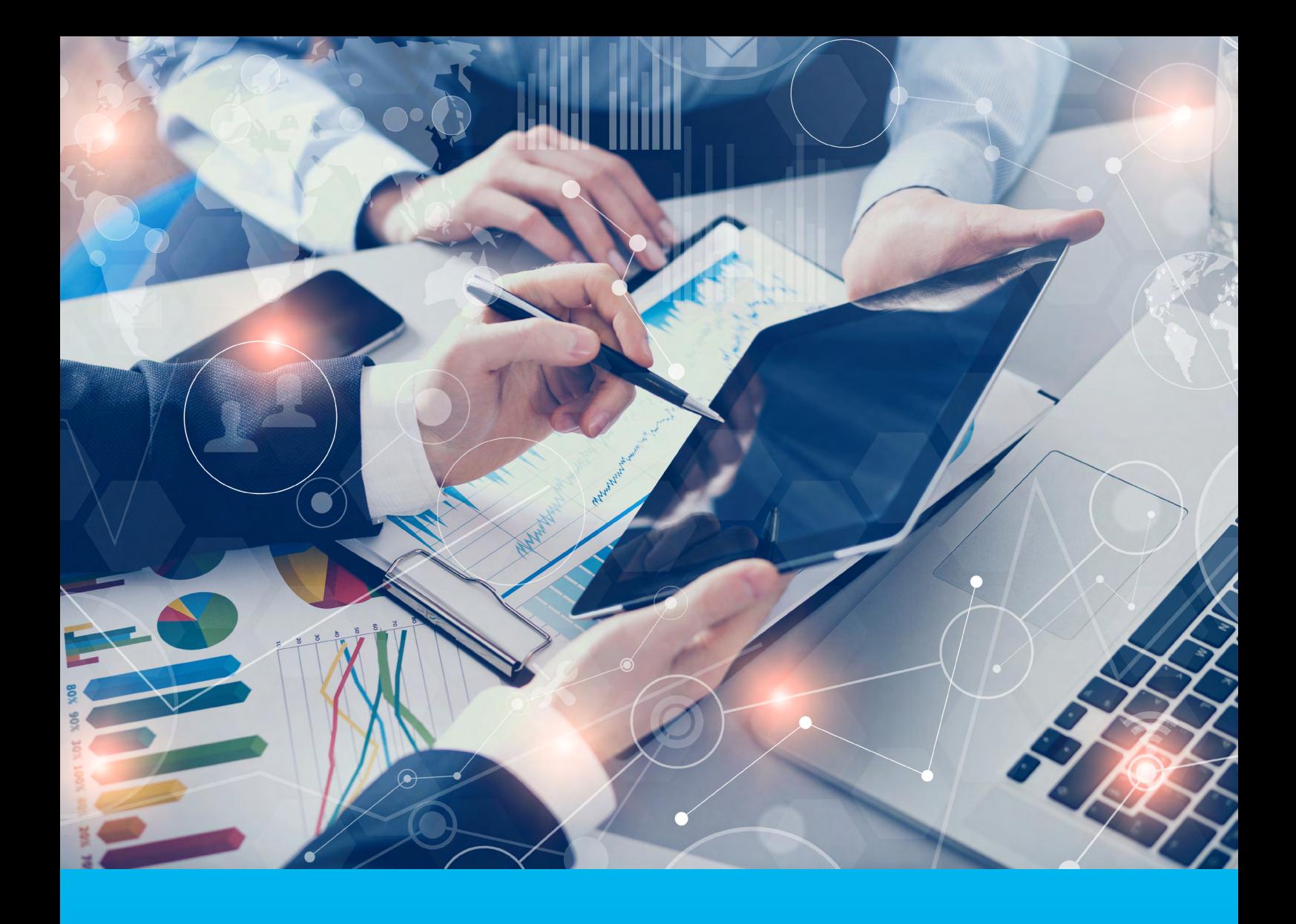

## CitiManager Podręcznik użytkownika serwisu

Luty 2022

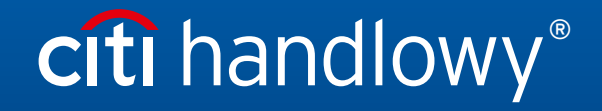

www.citihandlowy.pl Bank Handlowy w Warszawie S.A.

# Spis treści

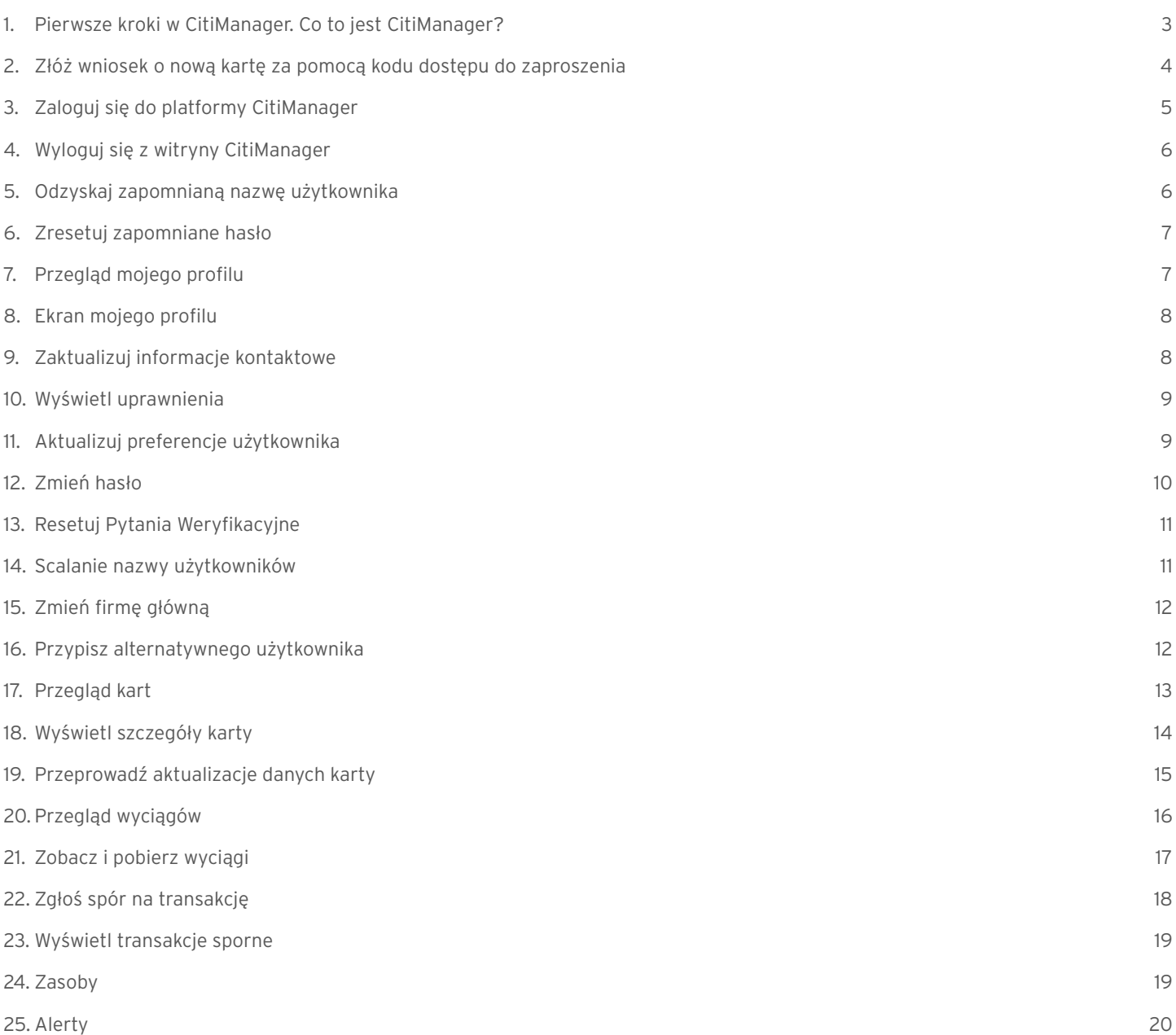

## <span id="page-2-0"></span>1. Pierwsze kroki w CitiManager. Co to jest CitiManager?

Strona CitiManager to narzędzie online, które pozwala Posiadaczom kart przeglądać i zarządzać swoim kontem karty w dowolnym momencie. W zależności od ustawienia parametrów dla Twojej firmy, platforma może zawierać takie opcje jak:

- Odzyskanie zapomnianej nazwy użytkownika lub hasła
- Wgląd w ostatnie aktywności oraz bieżące i przeszłe wyciągi
- Sprawdzenie Limitu środków na karcie, saldo kart oraz szczegóły transakcji
- Zażądać zwrotu
- Zarządzanie powiadomieniami e-mail
- Kwestionowanie transakcji (Spór) i jej wyświetlanie po wysłaniu zgłoszenia
- Zarządzanie preferencjami i aktualizowanie informacji kontaktowych

#### Podstawowa nawigacja

Po zalogowaniu się do Witryny CitiManager wyświetlany jest ekran główny. Ekran główny działa jak pulpit nawigacyjny i wyświetla podsumowanie danych Twojego konta karty – w tym limit kredytowy, całkowite saldo i dostępne środki na karcie. Możesz także wyświetlić ostatnie transakcje, które zostały zaksięgowane od wygenerowania Twojego ostatniego wyciągu.

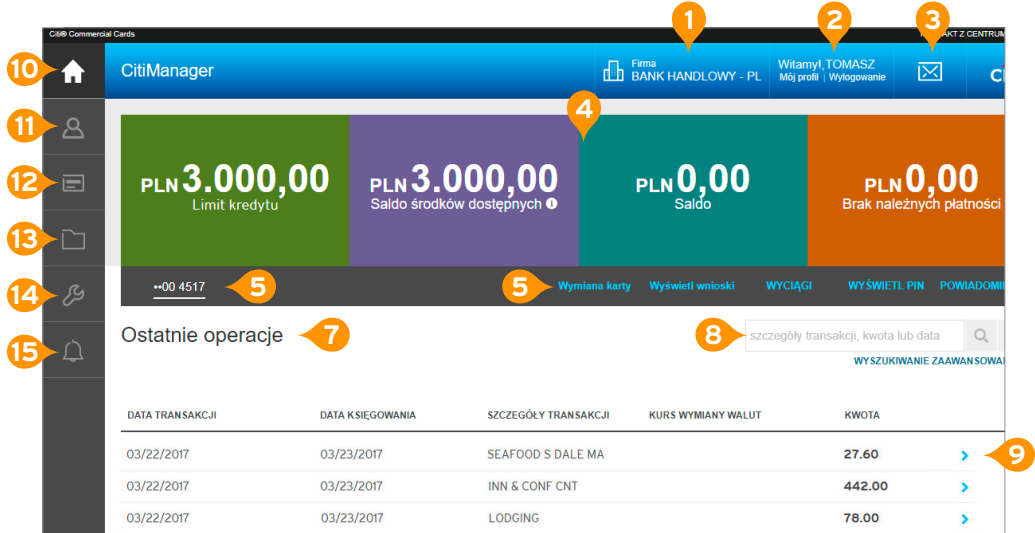

#### Nagłówek

- **1.** Firma, której kartę biznes posiadasz. Jeśli masz dostęp do więcej niż jednej firmy, możesz ją zmienić za pomocą listy rozwijanej.
- **2.** Uzyskaj dostęp do funkcji Mój profil lub wyloguj się z Serwisu CitiManager.
- **3.** Wyświetl Tablicę wiadomości.

#### Elementy ekranu

- **4.** Wyświetl ogólne dane konta karty np. limit ogólny karty, dostępne środki, saldo bieżące i kwota do zapłaty. W przypadku kont kart rozliczanych centralnie wyświetlana kwota jest należna od Twojej firmy.
- **5.** Użyj strzałki aby przełączać się między kontami kart, jeśli masz więcej niż jedną kartę.
- **6.** Wybierz odpowiednią funkcję, aby zgłosić Wymianę karty, uzyskać dostęp do wniosków, sprawdzić Wyciągi, wyświetlić PIN lub przejść do menu Powiadomień.
- **7.** Zobacz listę transakcji, które zostały dokonane od wygenerowania ostatniego wyciągu.
- **8.** Do podstawowego wyszukiwania transakcji przez szczegóły, kwotę, datę użyj pola wyszukiwania lub kliknij link Wyszukiwanie zaawansowane, aby zawęzić poszukiwania.
- 9. Kliknij strzałkę ">" Dalej, aby przejść do Wyciągów.

#### <span id="page-3-0"></span>Boczny pasek nawigacyjny

- **10.** Kliknij przycisk Strona główna, aby wrócić do ekranu głównego.
- **11.** Kliknij przycisk Karty, aby zobaczyć przegląd swojej karty, informacje o płatnościach, wyciągi, ostatnie transakcje i Twoje dane kontaktowe.
- **12.** Kliknij przycisk Wyciągi, aby wybrać miesięczny wyciąg, przejrzeć ostatnie aktywności na karcie oraz zakwestionowane transakcje (spory).
- 13. Kliknij przycisk Zasoby, aby przejrzeć wiadomości, uzyskać dostęp do często zadawanych pytań oraz "Linki i pomoc".
- **14.** Kliknij przycisk Narzędzia, aby przejść do innych narzędzi online, jeśli masz do nich dostęp.
- **15.** Kliknij przycisk Powiadomienia, aby zarządzać Twoimi subskrypcjami oraz sprawdzić dziennik kontroli.

### 2. Złóż wniosek o nową kartę za pomocą kodu dostępu do zaproszenia

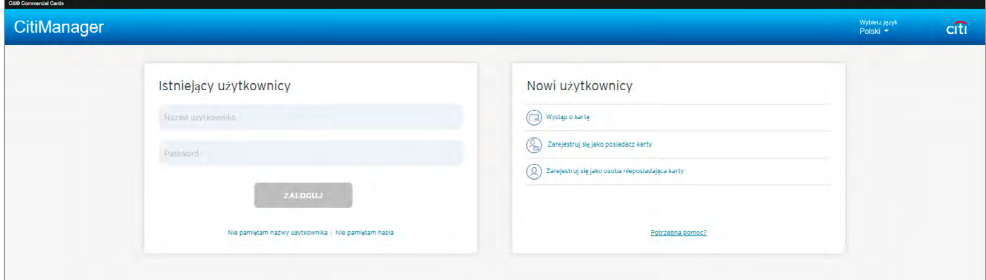

Zanim będziesz mógł ubiegać się o nową kartę, wymagane są: kod dostępu do zaproszenia oraz adres e-mail zapraszającego. Obydwie informacje możesz uzyskać od administratora programu. Po przesłaniu wniosku, gdy administrator programu zaakceptuje Twój wniosek otrzymasz wiadomość z potwierdzeniem. Możesz sprawdzić status swojego wniosku w Serwisie CitiManager, korzystając z nazwy użytkownika i hasła utworzonego podczas procesu składania wniosku, po zalogowaniu wybierając "Mój profil" -> "Historia żądań". Po zatwierdzeniu wniosku, konto karty zostanie połączone z Witryną CitiManager, nazwą użytkownika i hasłem, kontem które zostało utworzone podczas procesu aplikacji o kartę. To pozwoli ci logować się do Serwisu CitiManager, aby przeglądać saldo, limit środków dostępnych, wyciągi oraz wykonywać inne czynności samoobsługowe.

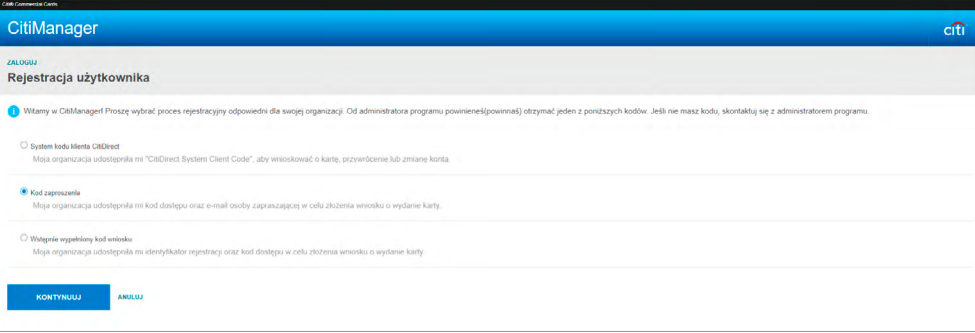

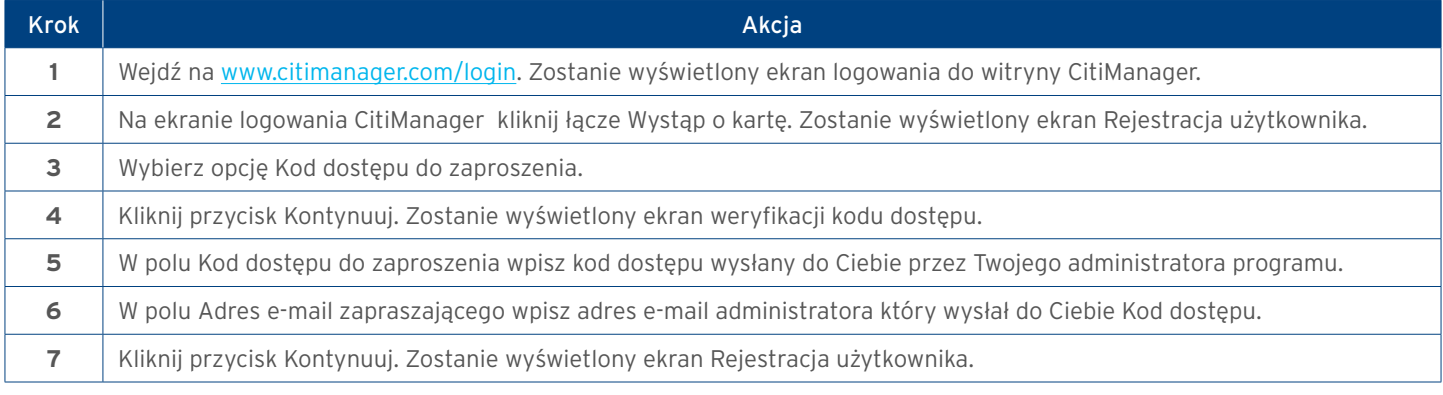

<span id="page-4-0"></span>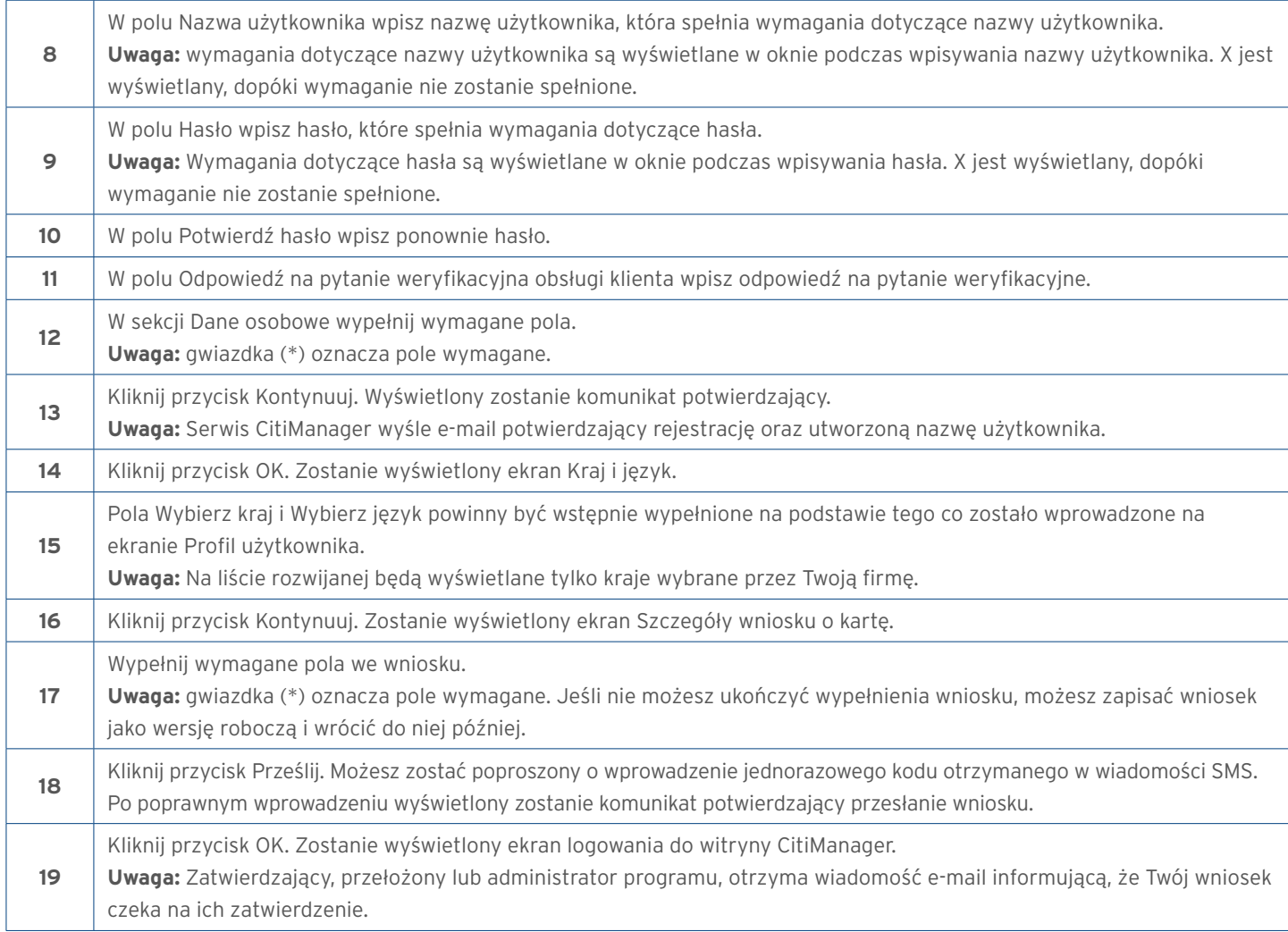

## 3. Zaloguj się do platformy CitiManager

Aby uzyskać dostęp do informacji o koncie karty w Serwisie CitiManager, należy zalogować się do:

platformy, używając prawidłowej nazwy użytkownika i hasła, a następnie odpowiedzieć na pytanie weryfikacyjne. Jako dodatkowa warstwa bezpieczeństwa może być wymagane wprowadzenie jednorazowego kodu dostępu (OTP) podczas procesu logowania. Strona CitiManager oceni ryzyko na podstawie Twojej historii poprzednich logowań. Ten dodatkowy etap uwierzytelniania nie będzie konieczny przy każdym logowaniu. Jeśli nie pamiętasz swojej nazwy użytkownika lub hasła, zapoznaj się z procesem Odzyskiwania nazwy użytkownika lub zapomnianego hasła w podręczniku/instrukcji użytkownika.

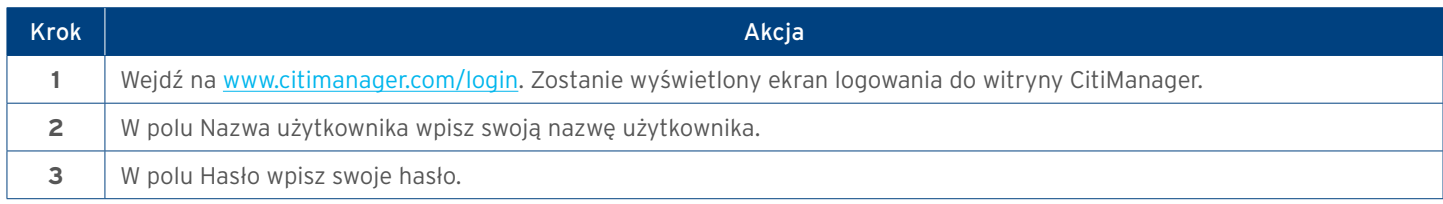

<span id="page-5-0"></span>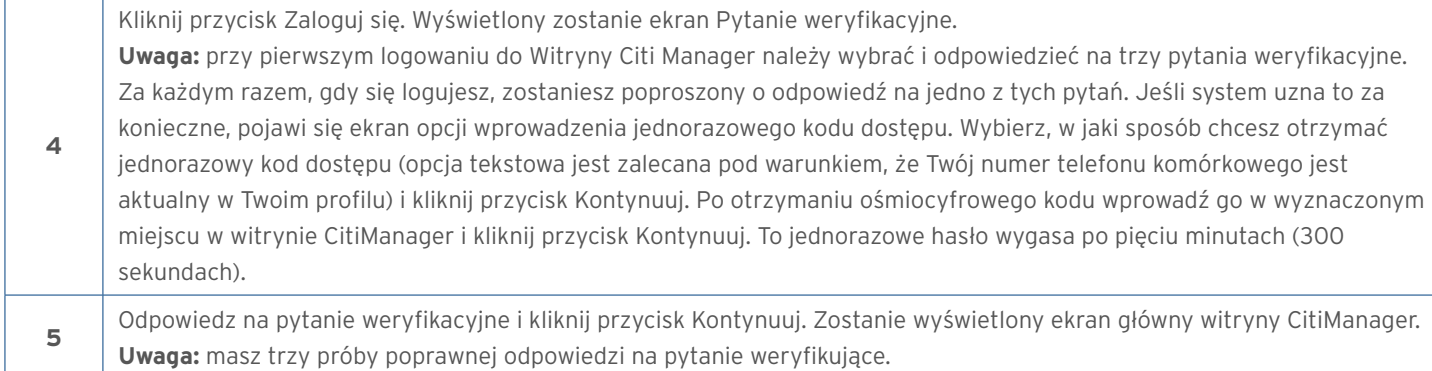

## 4. Wyloguj się z witryny CitiManager

Podczas wylogowywania się z Witryny CitiManager należy skorzystać z linku Wyloguj, aby system prawidłowo zamknął wszystkie informacje o bieżącej sesji. Nie zamykaj Strony CitiManager, klikając przeglądarkę lub przycisk Zamknij [X]. Nawet jeśli przeglądarka/ karta zostanie zamknięta, Twoja sesja pozostanie otwarta. Będziesz musiał wyczyścić pamięć podręczną lub zamknąć Twoją przeglądarka, aby zakończyć sesję. Po 5 minutach braku aktywności nastąpi automatyczne wylogowanie z Platformy CitiManager. Jeśli otrzymasz komunikat z ostrzeżeniem o wygaśnięciu, możesz kliknąć przycisk OK, aby zachować otwartą sesję.

## 5. Odzyskaj zapomnianą nazwę użytkownika

Jeśli zapomnisz swoją nazwę użytkownika, będziesz musiał ją odzyskać, aby zalogować się do Serwisu CitiManager. Gdy wyślesz prośbę o odzyskanie tej danej, Twoja nazwa użytkownika zostanie wysłana na Twój adres e-mail. Aby odzyskać swoją nazwę użytkownika, wymagane są następujące informacje:

- Twój pełny numer karty
- Wytłoczone imię i nazwisko, widniejące na Twojej karcie

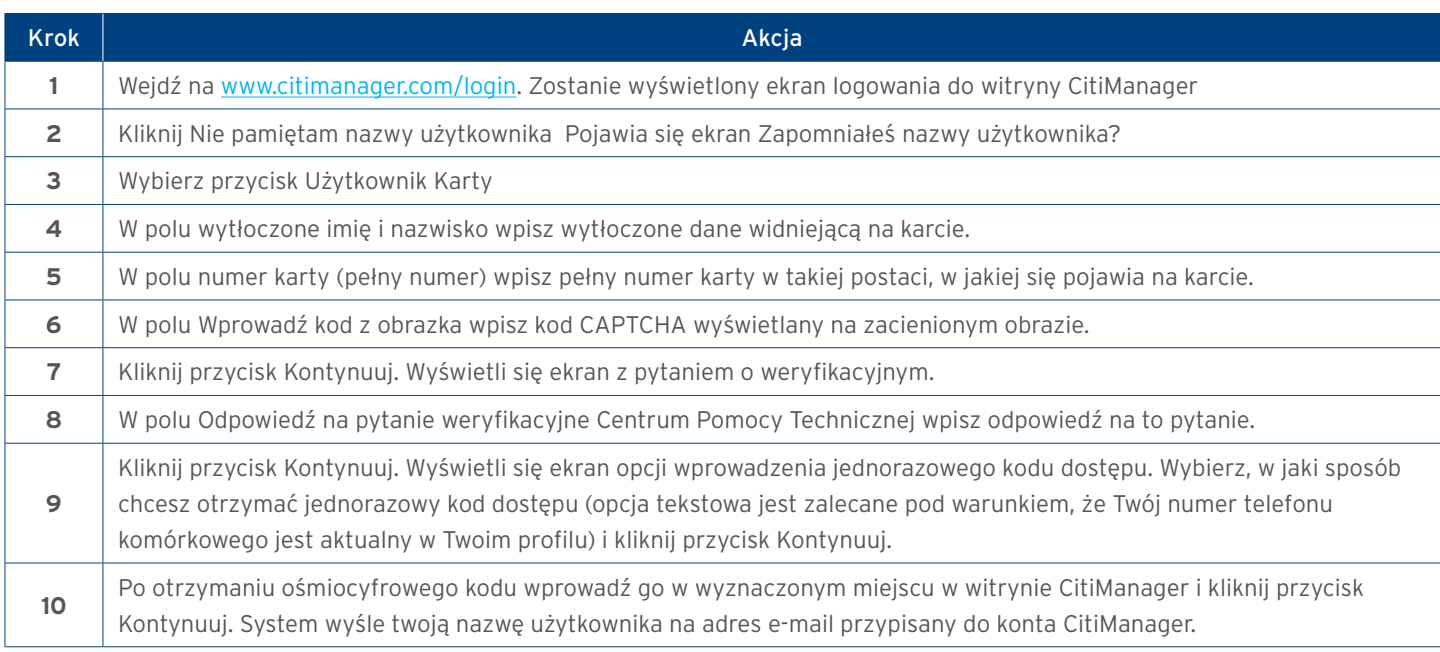

## <span id="page-6-0"></span>6. Zresetuj zapomniane hasło

W przypadku zapomnienia hasła konieczne będzie jego zresetowanie w celu zalogowania się do Serwisu CitiManager. Aby odzyskać hasło, wymagane są następujące informacje:

- Prawidłowa nazwa użytkownika
- Ostatnie sześć cyfr numeru konta karty

#### Instrukcje krok po kroku

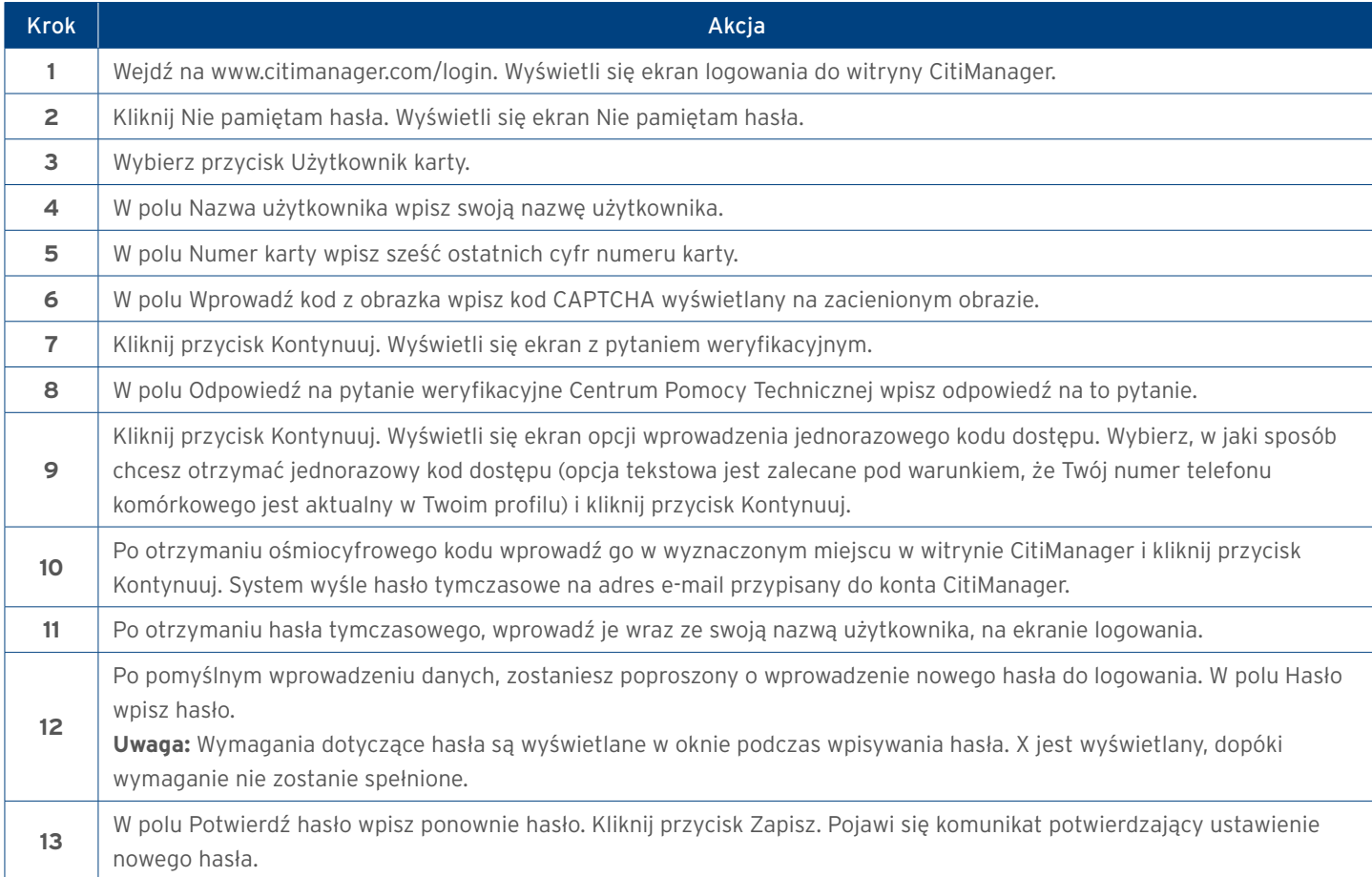

## 7. Przegląd mojego profilu

Ekran Mój profil umożliwia dostęp do łączy, które są używane do wyświetlania Twojej roli użytkownika, hierarchii i uprawnienia. Dodatkowo możesz zaktualizować następujące elementy w zależności od swoich uprawnień:

- Dane kontaktowe serwisu CitiManager
- Preferencje użytkownika, takie jak język, format daty oraz godziny
- Zmiana hasła
- Zmiana pytań weryfikacyjnych
- Scalanie nazw użytkowników Witryny CitiManager, jeśli masz więcej niż jedno konto karty
- Zmień główną firmę, jeśli przydzielono Ci więcej niż jedną
- Przypisz/anuluj przypisanie alternatywnego użytkownika
- Przeglądanie historii wniosków i zgłoszeń serwisowych

## <span id="page-7-0"></span>8. Ekran mojego profilu

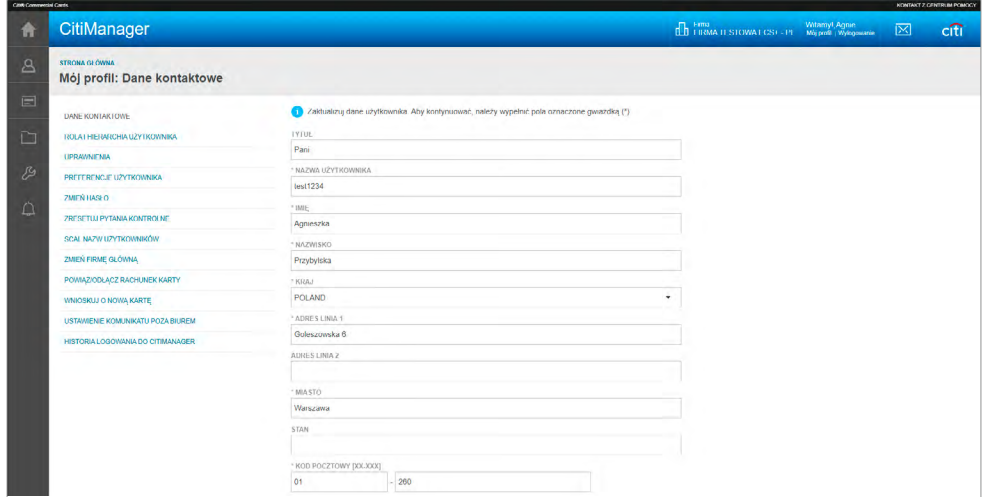

#### Instrukcje krok po kroku

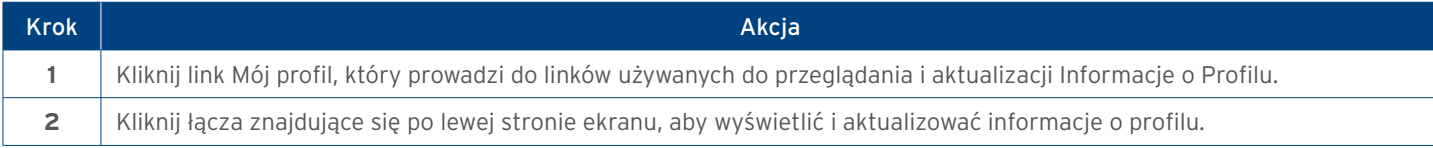

## 9. Zaktualizuj informacje kontaktowe

Czasami może być konieczne zaktualizowanie danych kontaktowych związanych z Twoim Profilem użytkownika w Serwisie CitiManager. Możesz aktualizować następujące informacje powiązane z Twoim Kontem CitiManager:

- Tytuł
- Nazwa użytkownika
- Numer telefonu komórkowego
- Numer telefonu/numer kontaktowy
- Adres e-mail użytkownika

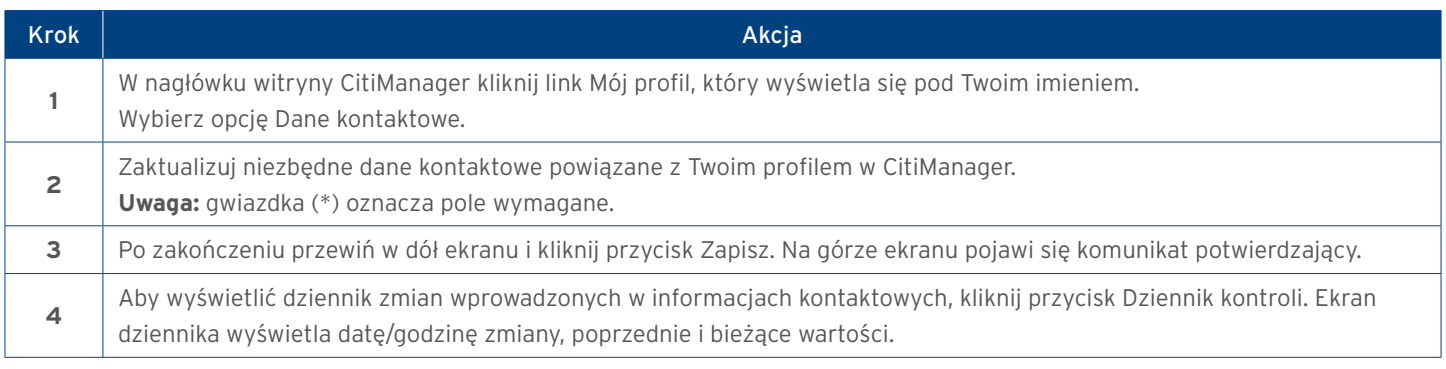

## <span id="page-8-0"></span>10. Wyświetl uprawnienia

Możesz wyświetlić uprawnienia i narzędzia przypisane do Ciebie na podstawie Twojej roli. Uprawnienia, które można Ci przypisać, obejmują:

- Wgląd w wyciągi
- Zażądać zwrotu
- Sprawdzenie autoryzacji
- Zarządzanie alertami

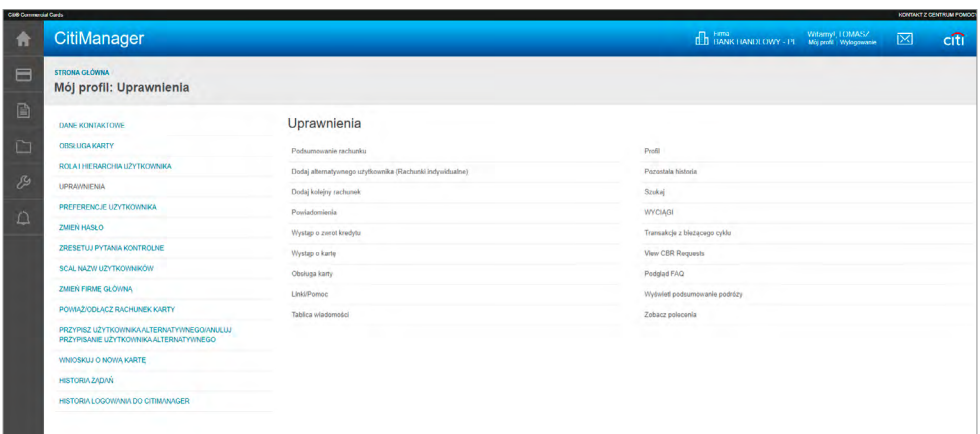

#### Instrukcje krok po kroku

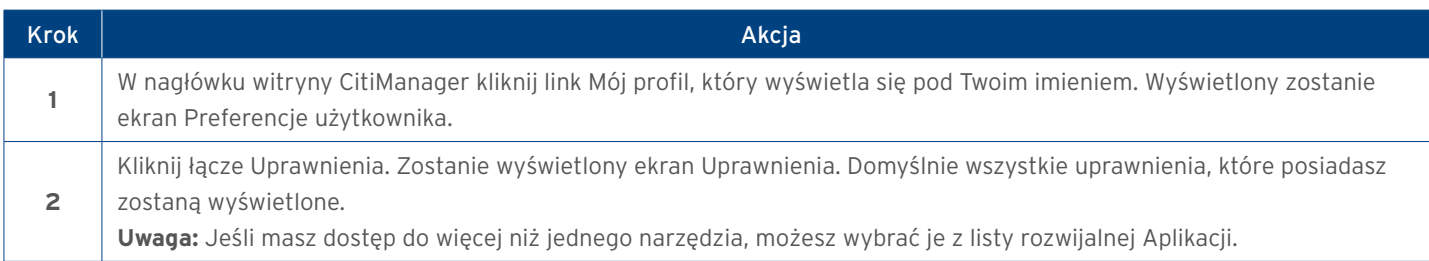

### 11. Aktualizuj preferencje użytkownika

Istnieje możliwość aktualizacji następujących preferencji użytkownika Serwisu CitiManager:

- Pytanie i odpowiedź weryfikacyjna podczas kontaktu z pomocą techniczną
- Język
- Sortowanie według hierarchii (nazwa lub numer jednostki)
- Format daty
- Format czasu
- Strefa czasowa
- Format waluty

Pytanie/odpowiedź weryfikacyjna Pomocy Technicznej służy do potwierdzenia Twojego statusu w Citi, gdy skontaktujesz się z infolinią Banku dedykowaną dla klientów korporacyjnych w celu uzyskania pomocy.

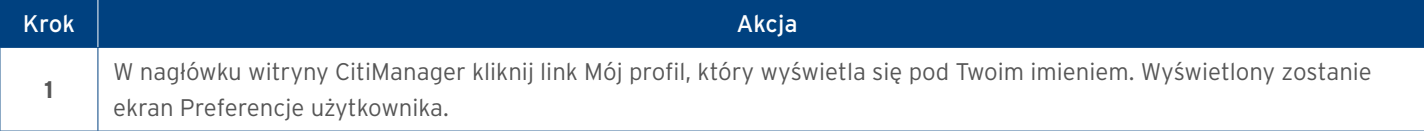

<span id="page-9-0"></span>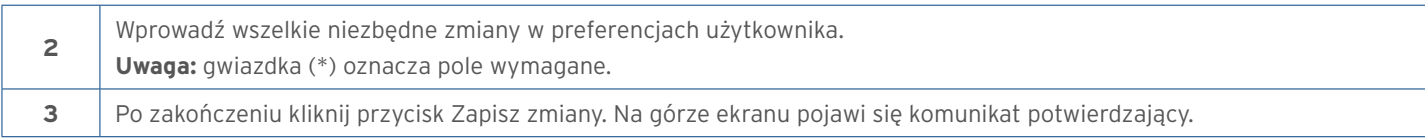

## 12. Zmień hasło

Hasło do Serwisu CitiManager możesz zmienić w dowolnym momencie.

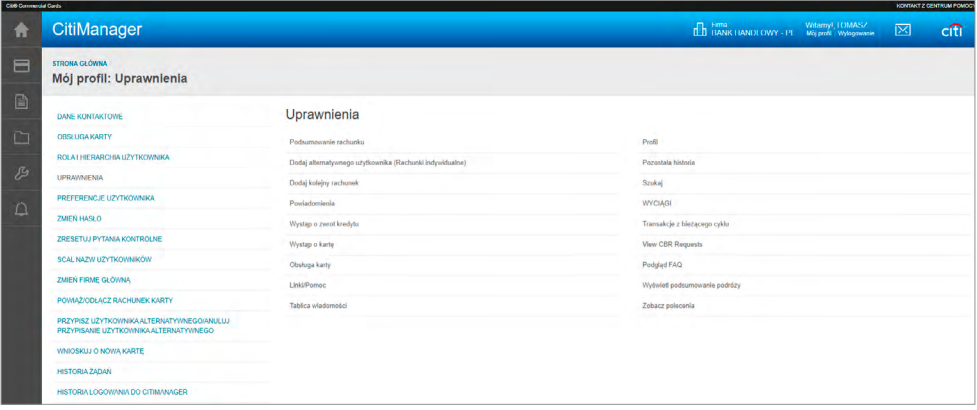

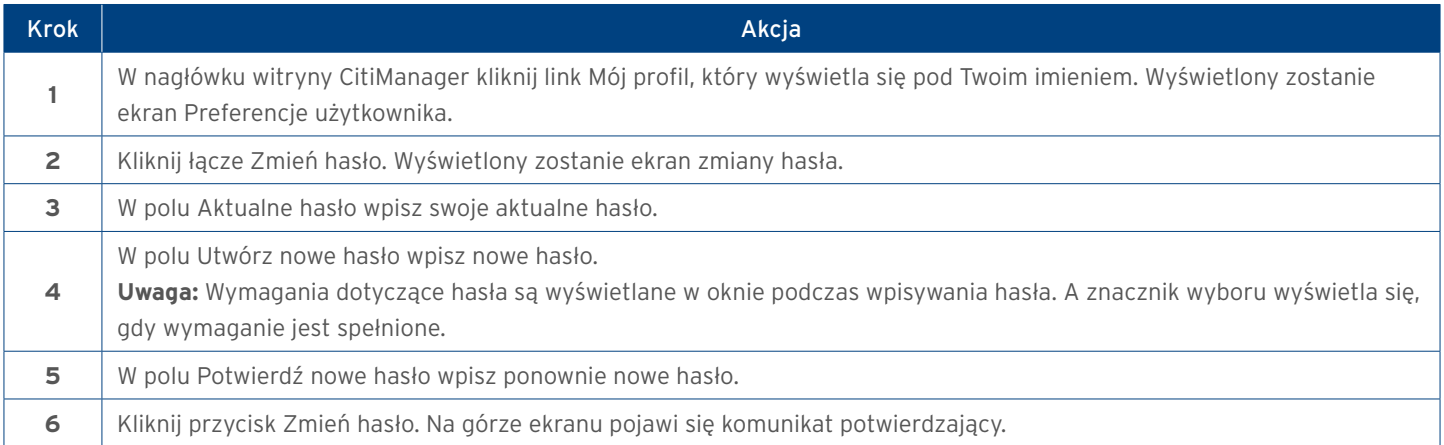

## <span id="page-10-0"></span>13. Resetuj Pytania Weryfikacyjne

Ponieważ Strona CitiManager wymaga podwójnego uwierzytelnienia, będziesz musiał odpowiedzieć na dodatkowe pytanie weryfikacyjne po wprowadzeniu nazwy użytkownika i hasła podczas procesu logowania. Musisz wybrać i odpowiedzieć na trzy pytania weryfikujące podczas początkowej rejestracji w witrynie CitiManager oraz po zresetowaniu tych pytań. W dowolnym momencie możesz zmienić swoje pytania kontrolne i/lub odpowiedzi na nie. Po wysłaniu prośby o zresetowanie pytań weryfikacyjnych, będziesz musiał zalogować się na Stronie CitiManager, wybrać nowe pytania oraz udzielić odpowiedzi na te pytania.

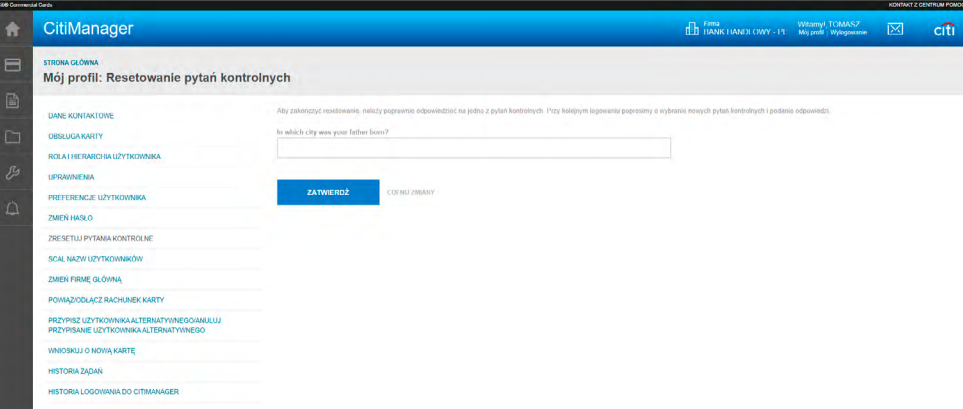

#### Instrukcje krok po kroku

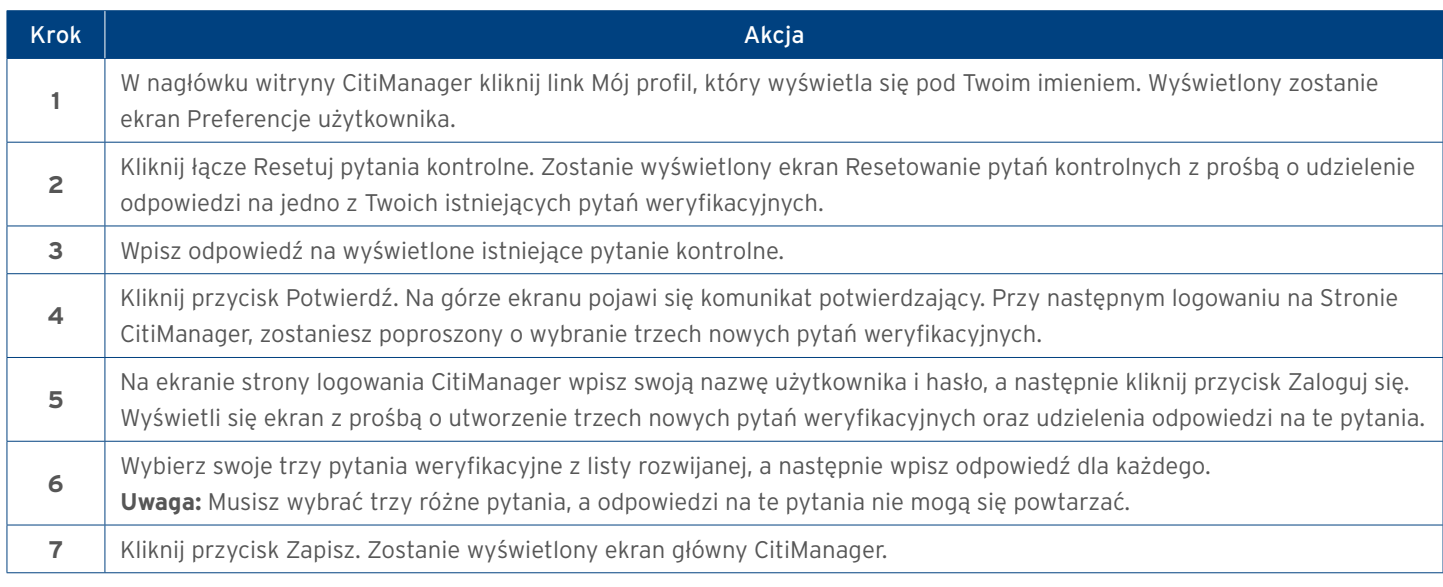

### 14. Scalanie nazwy użytkowników

Jako użytkownik Witryny CitiManager możesz mieć więcej niż jedną nazwę użytkownika w zależności od Twojej roli lub obowiązków. W takim przypadku możesz połączyć dwie aktywne nazwy użytkownika w jedną, eliminując konieczność logowania się do każdego konta osobno i zarządzania każdym z nich z osobna. Po zakończeniu scalania, alternatywna nazwa użytkownika zostanie dezaktywowana. Pamiętaj, aby połączyć wszystkie nazwy użytkowników, dla których masz mniejsze uprawnienia, z tą, która ma najwięcej uprawnień. Zapewni to, że wszystkie uprawnienia, które otrzymałeś, zostaną przypisane pod jedną nazwą użytkownika. Zanim połączysz swoje nazwy użytkowników, upewnij się, że jesteś zalogowany na Stronie CitiManager za pomocą nazwy użytkownika, którą chcesz zachować. Ta nazwa użytkownika zostanie zachowana jako podstawowa nazwa użytkownika. Jednocześnie możesz połączyć tylko dwie nazwy użytkowników. Aby dodać kolejne konto karty, musisz powtórzyć proces scalania.

<span id="page-11-0"></span>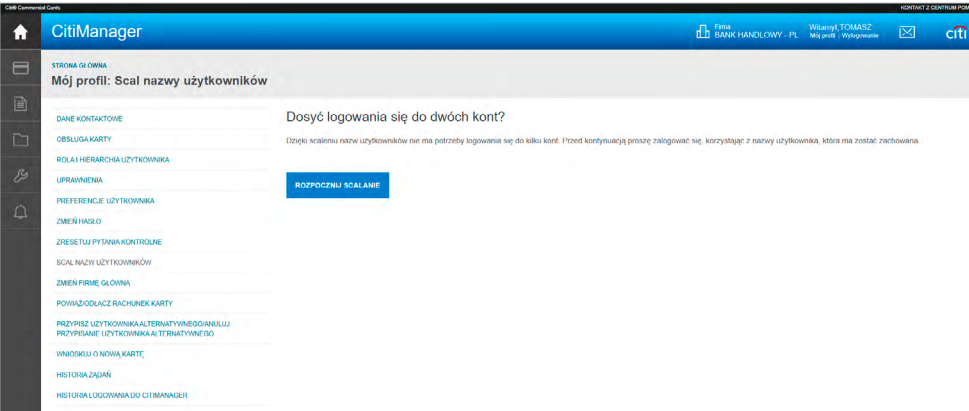

#### Instrukcje krok po kroku

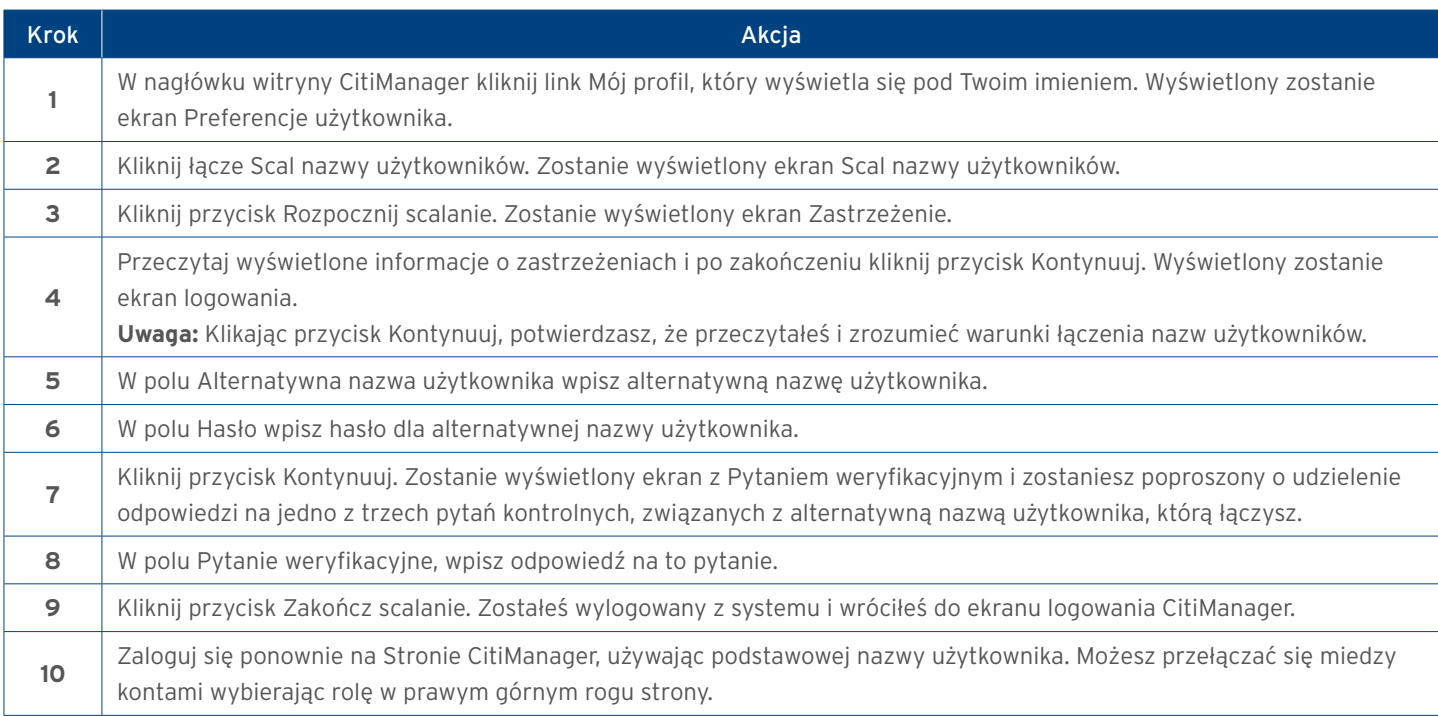

## 15. Zmień firmę główną

Jako posiadacz karty możesz mieć dostęp do kont w różnych firmach. Podczas logowania do Witryny CitiManager Twój widok jest domyślnie ustawiony na jedno z tych kont, które zostały ustawione jako Twoja główna firma. Możesz zmienić swoją firmę, korzystając z rozwijanej listy, która wyświetla się w nagłówku. Nie możesz zmienić swojej głównej firmy, jeśli przypisana jest tylko jedna firma.

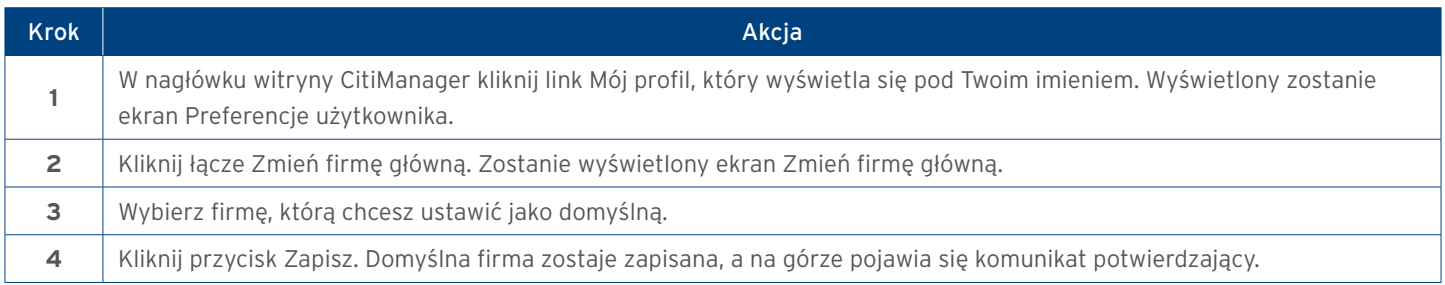

## <span id="page-12-0"></span>16. Przypisz alternatywnego użytkownika

Możesz przypisać alternatywnego użytkownika do swojego konta, aby ta osoba mogła uzyskać dostęp do Twoich danych oraz dokonywać spłat na rzecz rachunku rozliczanego indywidualnie w Twoim imieniu. Możesz przypisać istniejącego użytkownika Serwisu CitiManager lub utworzyć nowego. Wyszukaj istniejącego użytkownika, a jeśli nie jest aktualnie zarejestrowany jako użytkownik Serwisu CitiManager, musi utworzyć konto. Po utworzeniu, dane rejestracyjne zostaną wysłane do nowego użytkownika. Kiedy użytkownik zakończy proces rejestracji, zostanie przydzielony jako Twój alternatywny użytkownik.

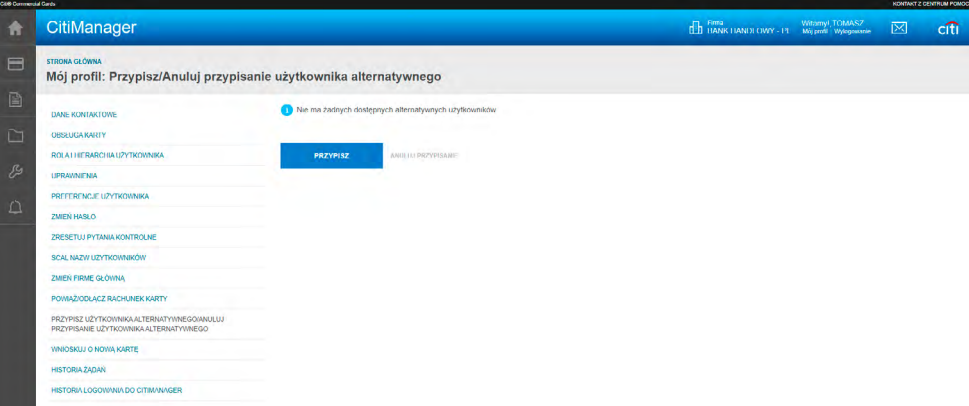

#### Instrukcja krok po kroku – Aby przypisać istniejącego użytkownika

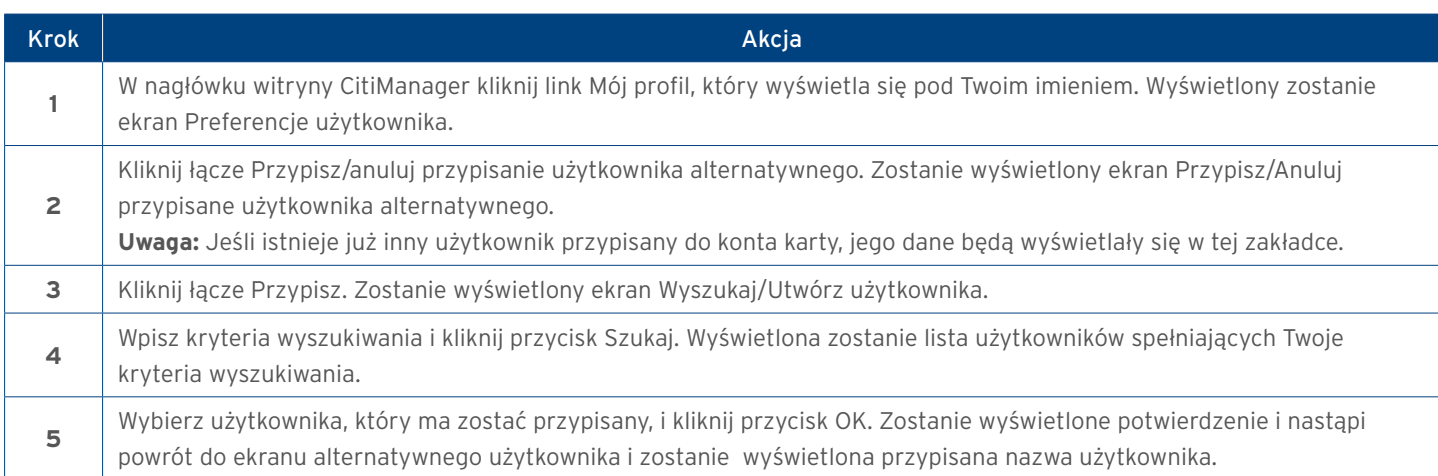

#### Instrukcja krok po kroku – Aby przypisać nowego użytkownika

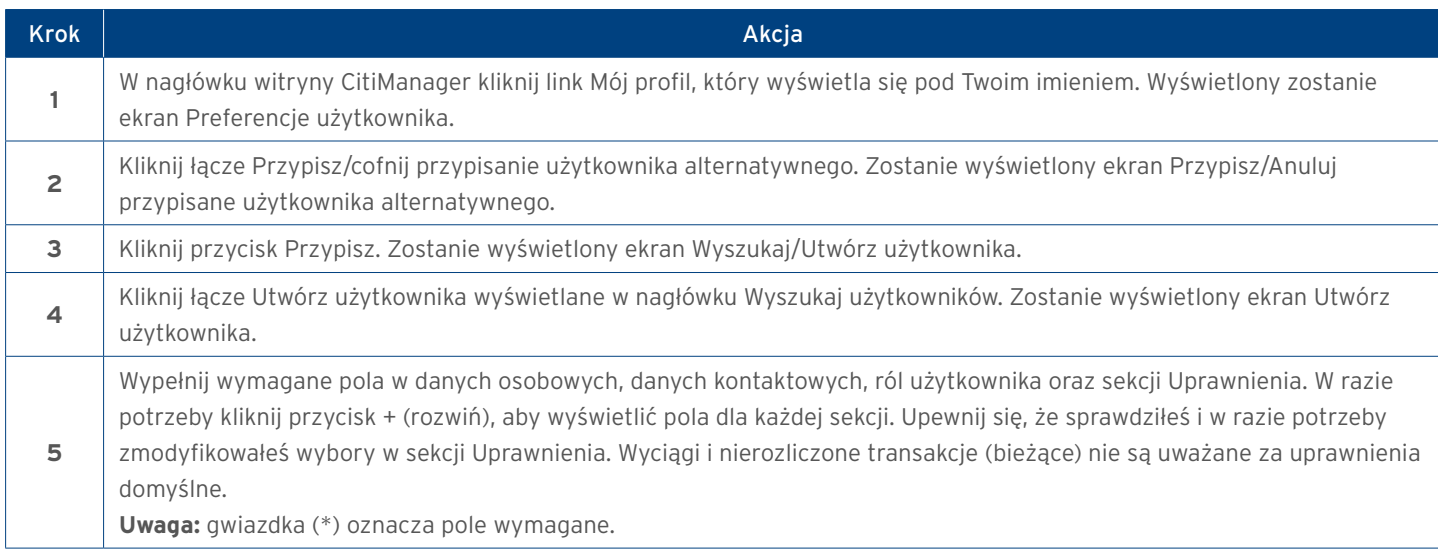

<span id="page-13-0"></span>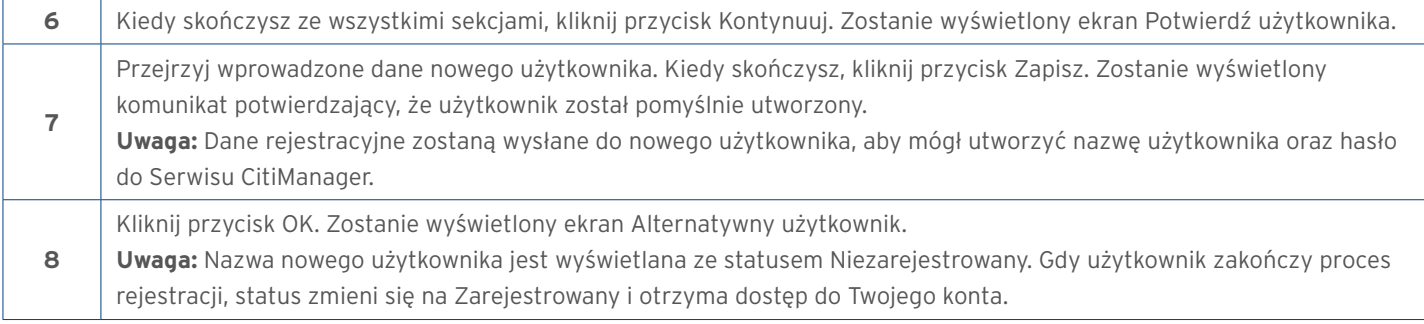

## 17. Przegląd kart

Ekran Dane karty zawiera ogólne podsumowanie informacji o koncie posiadacza karty w tym:

- Przegląd kart: Numer karty i status, hierarchia, identyfikator pracownika, limit kredytowy oraz saldo karty
- Płatności: ostatnia dokonana płatność, następna należna płatność
- Wyciągi: Ostatnie dokonane transakcje, poprzednie wyciągi
- Informacje kontaktowe powiązane z kartą/wyciągiem

W zależności od programu i ustawień firmy możesz mieć również prawo do wprowadzenia aktualizacji danych karty, zażądać zwrotu pieniędzy i wyświetlić żądania zwrotu.

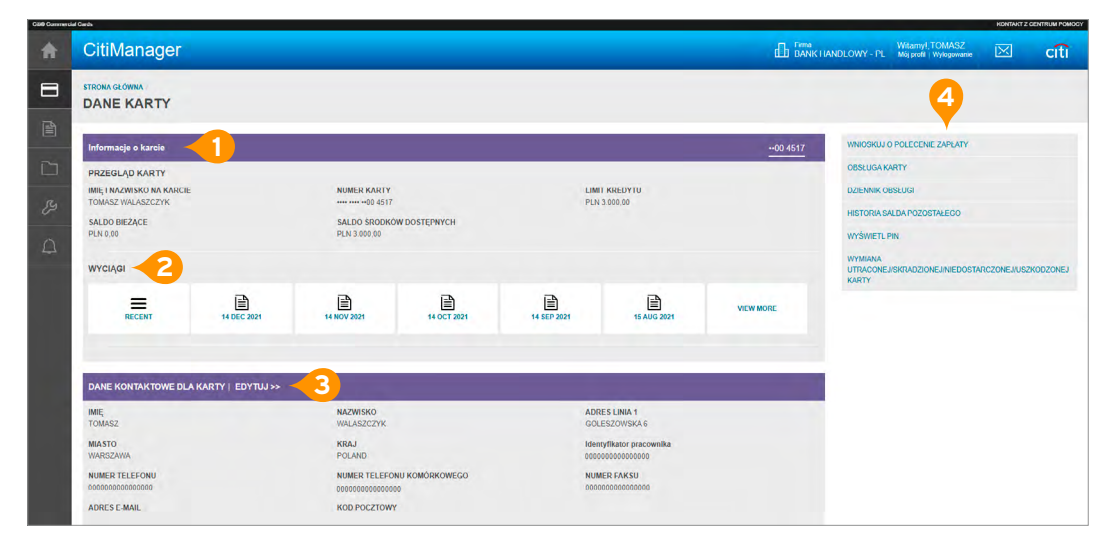

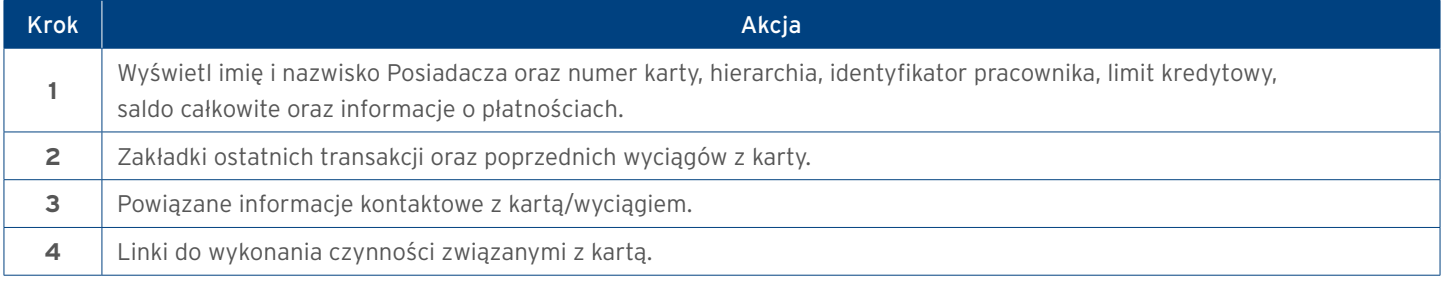

## <span id="page-14-0"></span>18. Wyświetl szczegóły karty

Ekran Dane karty zawiera ogólne informacji o karcie w tym:

- Przegląd karty: imię i nazwisko Posiadacza oraz numer karty, hierarchia, identyfikator pracownika, limit kredytowy oraz saldo,
- Płatności: ostatnia dokonana płatność, następna należna płatność
- Wyciągi: Ostatnie dokonane transakcje, poprzednie wyciągi
- Informacje kontaktowe powiązane z Twoją kartą/wyciągiem

### Instrukcja krok po kroku

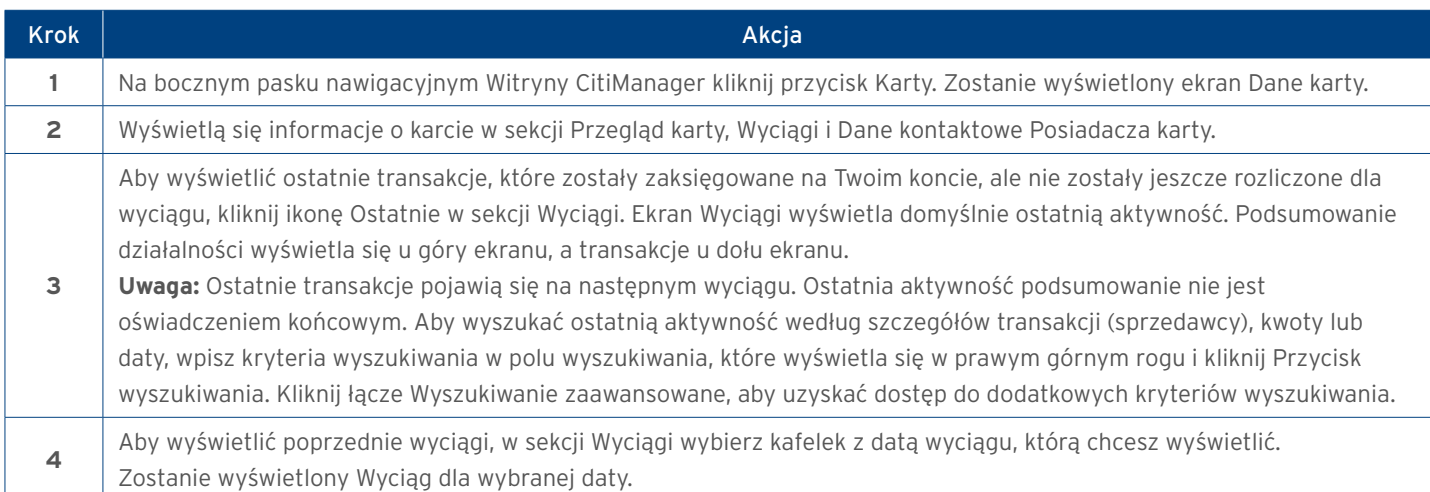

## 19. Przeprowadź aktualizacje danych karty

Jeśli Twoja firma zezwala Posiadaczom Kart na prowadzenie aktualizacji online za pomocą Strony CitiManager, możesz zaktualizować następujące informacje związane z Twoją kartą/wyciągiem:

- Informacje kontaktowe
- Numer identyfikacyjny pracownika

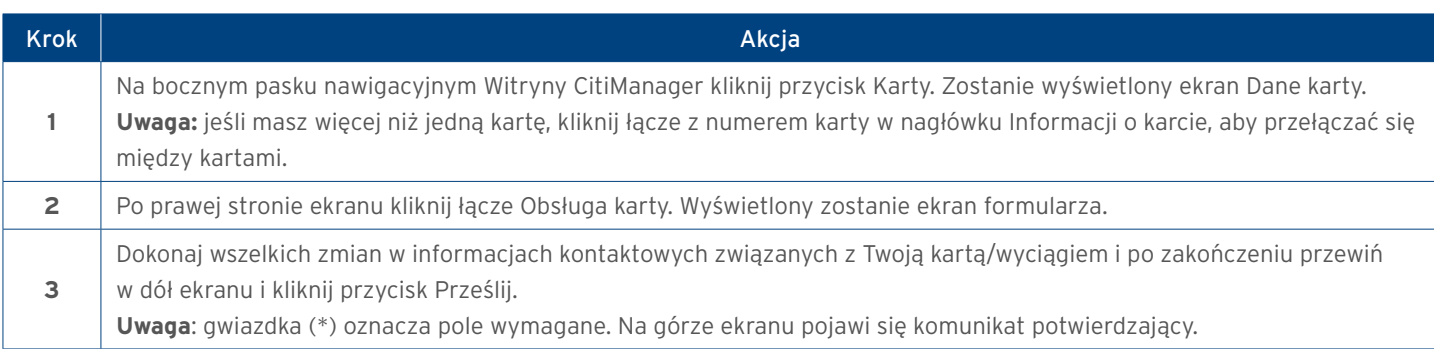

## <span id="page-15-0"></span>20. Przegląd wyciągów

Ekran Wyciągi wyświetla przegląd Twoich ostatnich transakcji, aktualny wyciąg lub wyciągi z ostatnich 36 miesięcy. Możesz również pobrać wyciąg i zakwestionować transakcję, jeśli obciążyła ona Twoją kartę w ciągu ostatnich 60 dni.

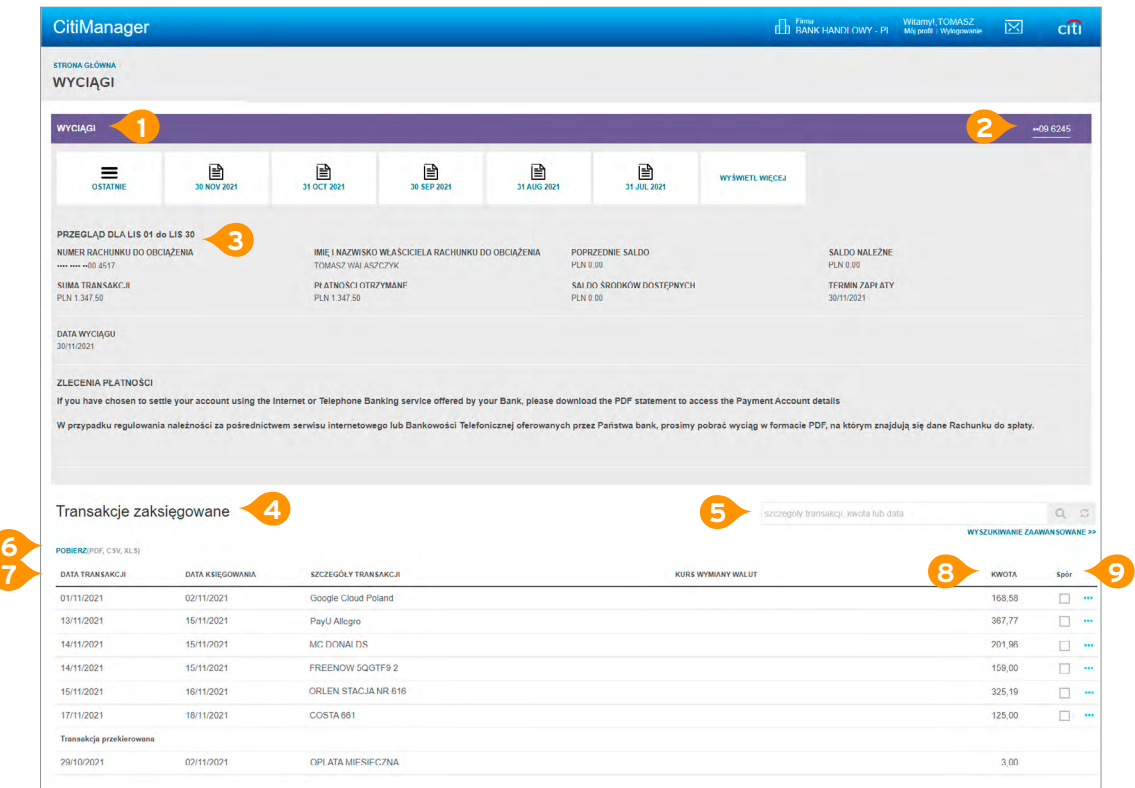

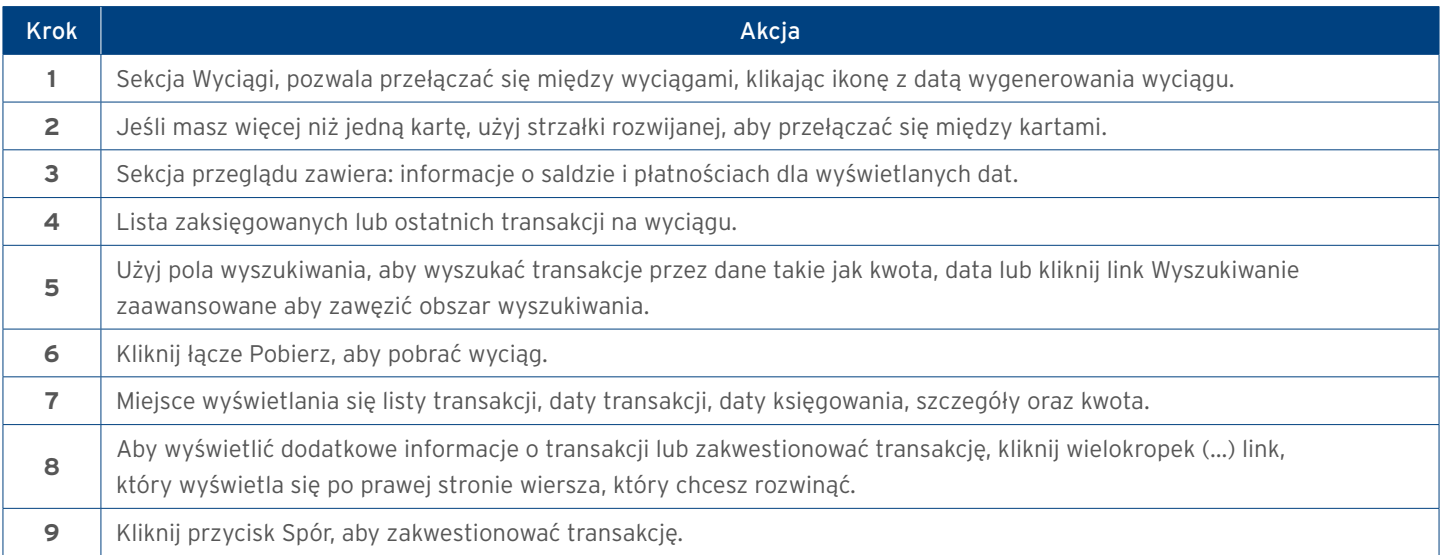

## <span id="page-16-0"></span>21. Zobacz i pobierz wyciągi

Możesz wyświetlić swój aktualny wyciąg lub wyciąg z ostatnich 36 miesięcy. Możesz Zobaczyć także ostatnie transakcje, które nie zostały rozliczone na wyciągu. Ekran Wyciągi wyświetla następujące informacje:

- Przegląd karty, salda i płatności
- Lista transakcji, którymi obciążono Twoje konto
- Szczegóły transakcji

Z ekranu Wyciągi możesz również pobrać wyciąg i zakwestionować transakcję. Możesz pobierać transakcje dla kont rozliczanych indywidualnie lub centralnie. Jeśli chcesz wydrukować wyciąg, zalecamy pobranie go w formacie PDF. Kiedy Dokument PDF jest otwarty, możesz go wydrukować, wybierając opcję Drukuj z menu Plik.

#### Instrukcja krok po kroku – Wyświetl wyciągi oraz transakcje na karcie

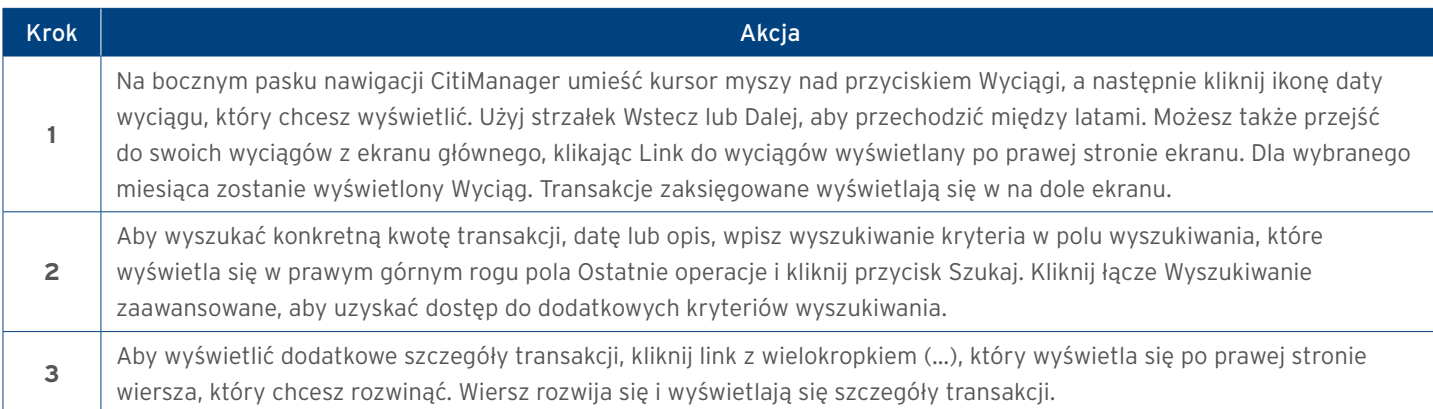

### Instrukcja krok po kroku – Pobierz wyciąg

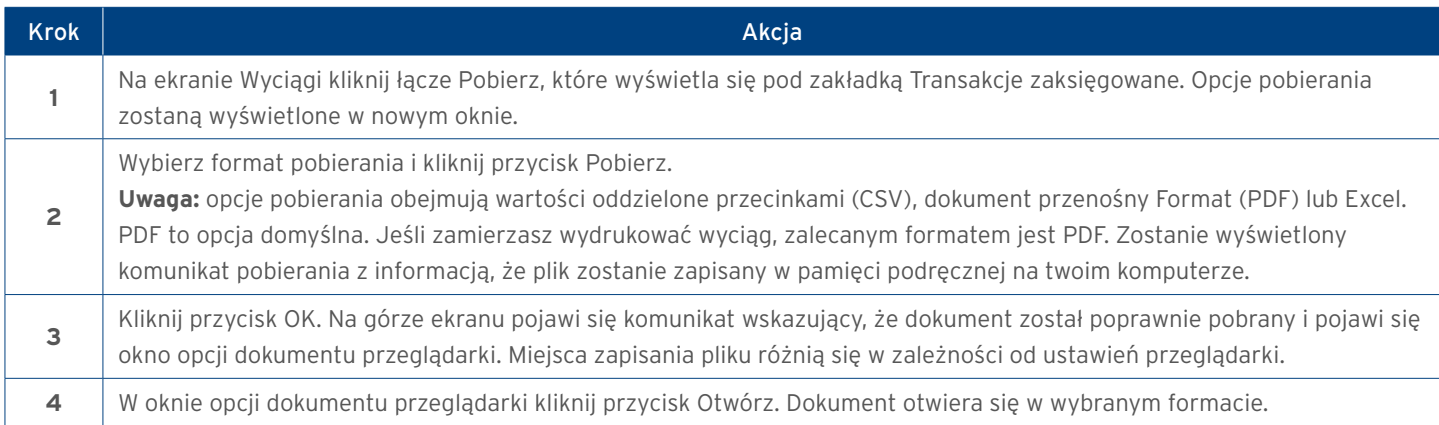

## <span id="page-17-0"></span>22. Zgłoś spór na transakcję

Możesz zakwestionować transakcję, na przykład w przypadku np. zduplikowanych opłat. Możesz wszcząć spory z wyciągu z rachunku na ekranie Wyciągi. Zakwestionowaną transakcję należy przesłać w ciągu 60 dni od jej zaksięgowania w wyciąg z rachunku. Nie można jednocześnie kwestionować wielu transakcji. Tylko jeden spór na kartę jest dozwolony w tym samym czasie. Możesz zostać poproszony o przesłanie faksem lub pocztą dodatkowych informacji w oparciu o wybrany powód sporu. **Uwaga:** Kroki w procedurze opisują, jak zakwestionować transakcję z Wyciągów.

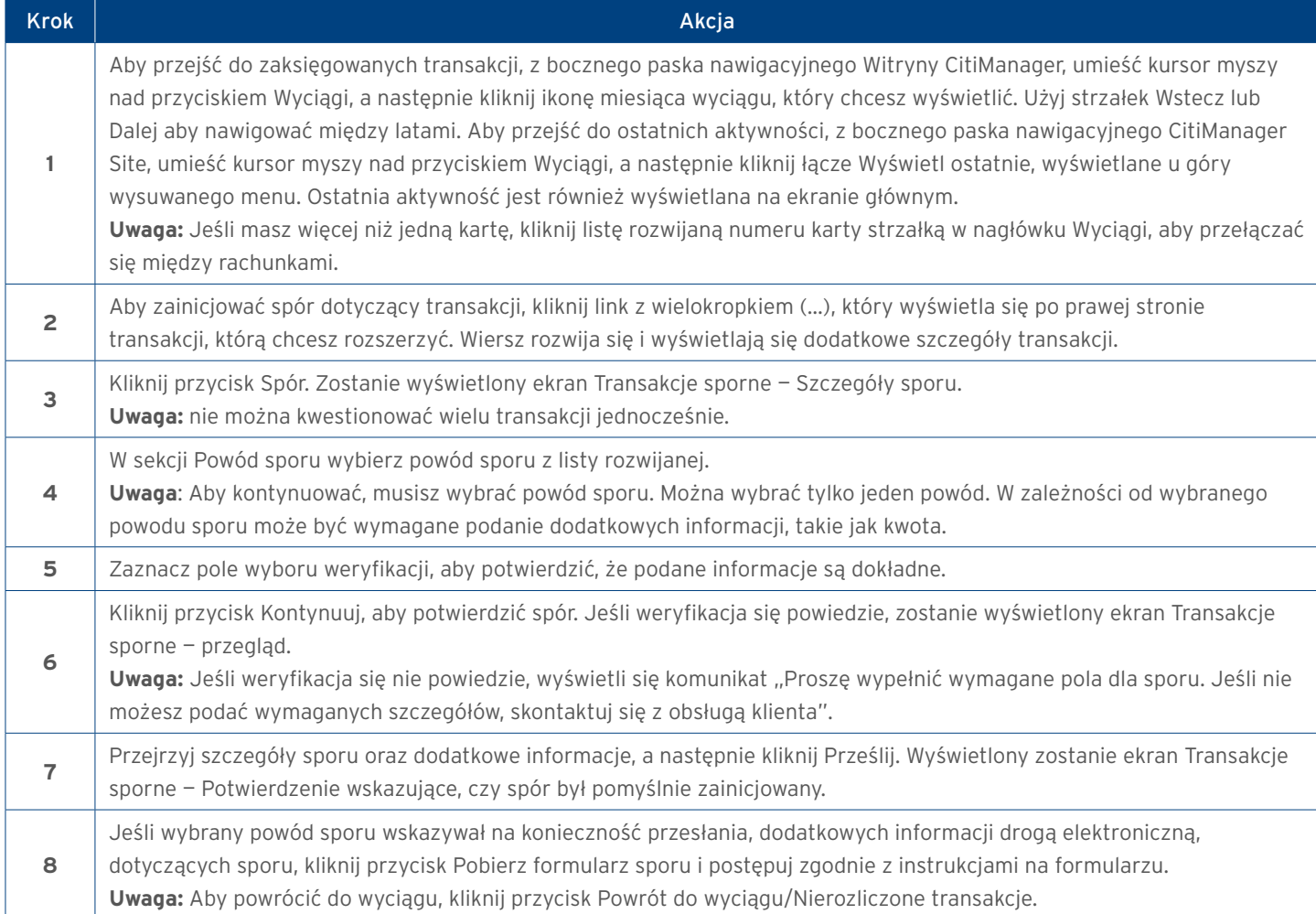

## <span id="page-18-0"></span>23. Wyświetl transakcje sporne

Po pomyślnym przesłaniu spornej transakcji możesz wyświetlić następujące informacje dotyczące sporu:

- Data transakcji, data księgowania, szczegóły
- Kwota sporu/waluta
- Status sporu
- Data wszczęcia sporu
- Numer referencyjny

#### Instrukcja krok po kroku

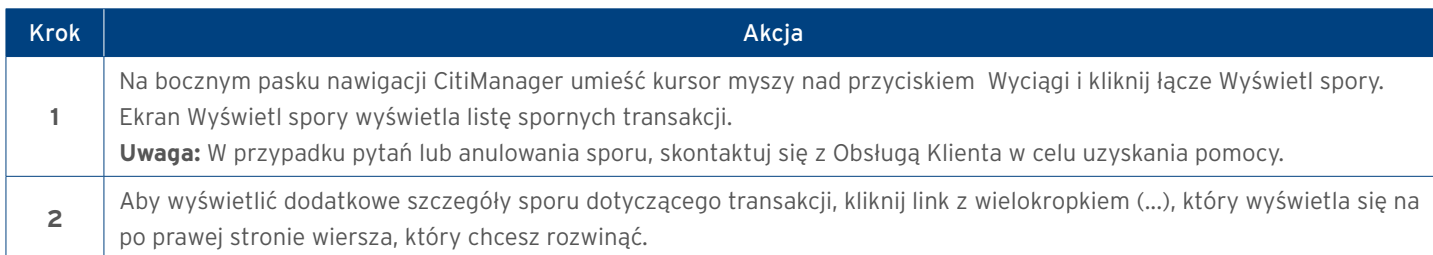

### 24. Zasoby

Citi okresowo publikuje informacje o aktualizacjach i konserwacji systemu. Ta informacja jest wysłana do zakładki Tablica wiadomości.

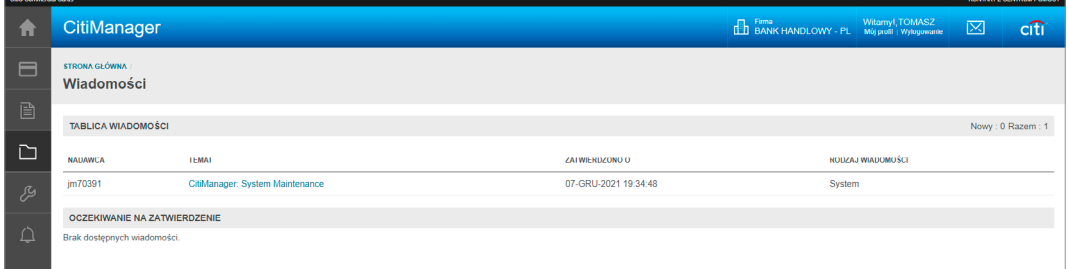

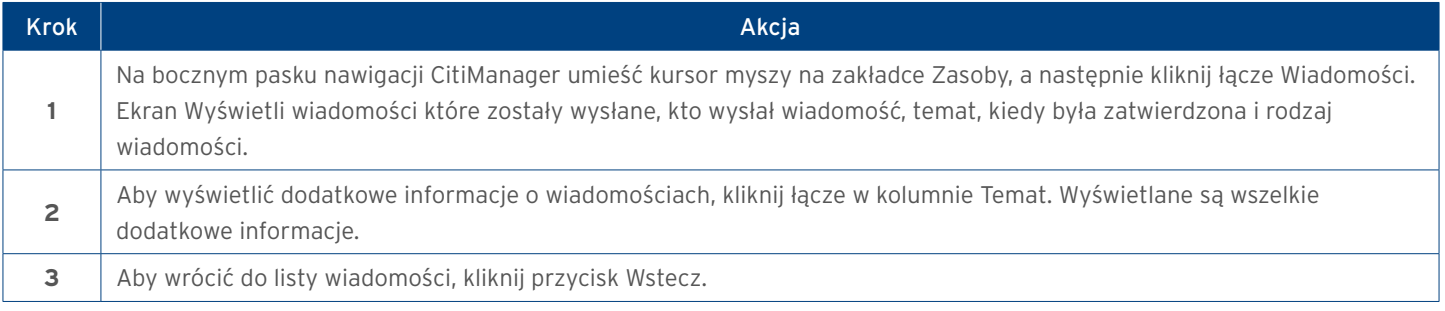

## <span id="page-19-0"></span>25. Alerty

Jako Posiadacz karty możesz ustawić alerty, aby powiadomienia automatycznie wysyłane pocztą elektroniczną, gdy na Twoim koncie wystąpi określona wybrana aktywność, na przykład gdy wyciągi są dostępne i kiedy wpłyną płatności. Istnieją dwa rodzaje alertów, które możesz subskrybować:

- Alerty transakcyjne alert jest wysyłany, gdy zostanie spełniony zdefiniowany warunek lub próg, na przykład alert jest wyzwalany po otrzymaniu płatności lub gdy określony procent Twojego limitu kredytowego został osiągnięty.
- Alerty dotyczące rachunku alert jest wysyłany w przypadku zmiany danych konta, na przykład gdy Twój adres zostanie zmieniony lub gdy Twoje oświadczenie będzie dostępne.
- Możliwe jest wprowadzenie do pięciu adresów e-mail i dostosowanie czasu otrzymywania powiadomień oparte na:
	- Strefie czasowej
	- Porze dnia
	- Dniu tygodnia

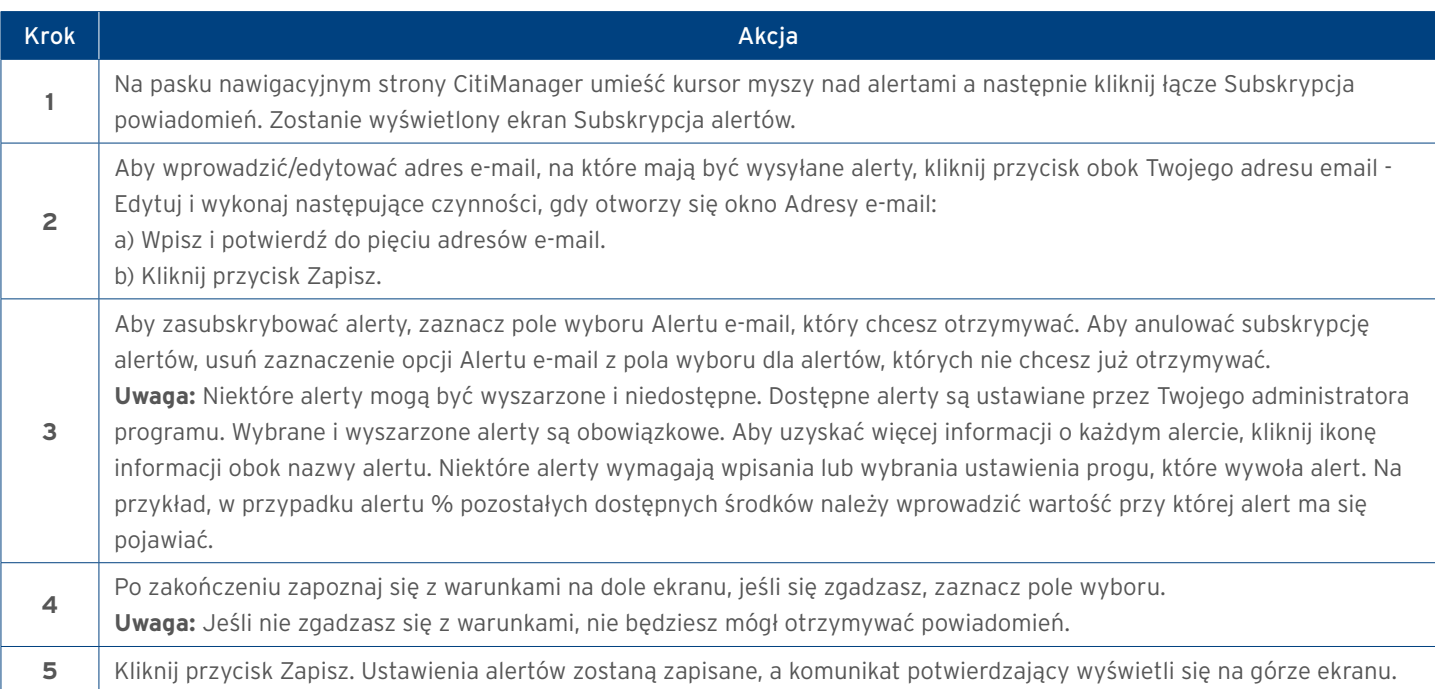

www.citihandlowy.pl Bank Handlowy w Warszawie S.A.

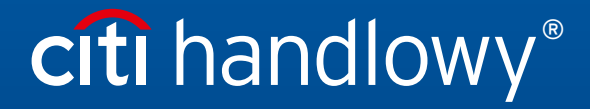

Linki umieszczane w naszych komunikatach prowadzą do stron internetowych lub materiałów marketingowych naszego Banku lub naszych partnerów, które mają charakter informacyjny. Nie wykorzystujemy linków<br>Znaki Citi oraz Citi